# 【Introduction】

# 【App INSTALLATION】

# 1. Appearance Introduction

## 2. Screen Icons Introduction

# 3. Device Operations

# 1. App Installation

# 2. PC Offline Tools Installation

## 3. WiFi Setup

### 4. Mobile Data Setup (suits AL2G1RS/AL4G1RS versions)

Manual Data Synchromisation Manual Data Synchromisation STEP2. Put your device setup mode (see p.02). The 5. ETH network Setup( suits AETH1RS version) The devices. Some features with are marked with asterisk are available devices. Some features which are marked with asterisk are available for specific versions. Please refer to related instructions according to the version you purchased.

# **DUBIBUT**

Industrial-grade Wireless Smart Multi-Sensor Device GS1 User Guide

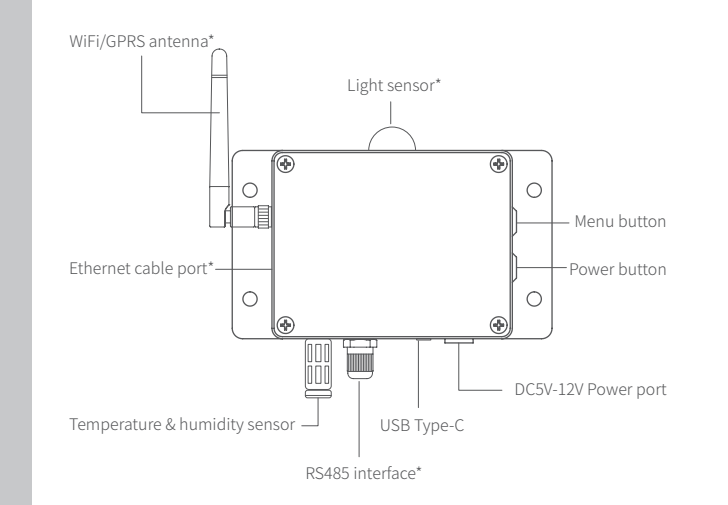

DANS Download the App from www.ubibot.io/setup Or Search for "UbiBot" on the App Store or Google Play.

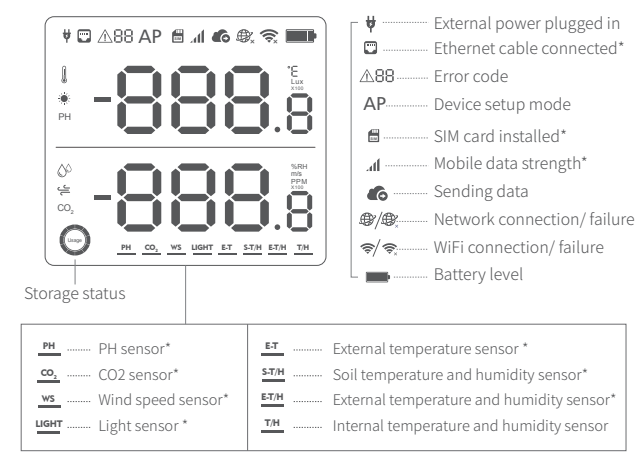

**STEP1.** Launch the App, register an account if needed and log in. On the home screen click the "+" to add your device. Scan the QR code on the back of the device, or manually enter the serial number.

Press and hold the power button for 3 seconds until the screen is lit up. Release the button and the device is now on.

Press the menu button once to toggle between the internal sensor readings and external probe readings.

 $\textsf{STEP2.}$  Put your device into device setup mode (see p.02). The AP icon should flash on the screen.

- $SIEPI.$  Plug in the Ethernet cable into the port on the left side of the device.
- **STEP2.** Launch the app, register if needed and log in. On the main screen, click the "**+**" to add your device. Scan the QR code on the back of the device, or manually enter the serial number. Follow the onscreen guidance to complete the setup.

Download the tool from www.ubibot.io/setup Please note that this tool is for professional use only to export offline data to PC.

STEP3. The device will ask you to enter your WiFi password. Check that the correct SSID is selected and enter the password.The App will now prompt you to go to your phone settings screen. Change to the UbiBot-xxx network and return to the App.

Press the menu button twice in quick succession to enable or disable the voice guide. This will also refresh the last sensing data.

> **STEP4.** The device will now complete the setup process, register with the server and do the initial data sync. Your phone will automatically switch back to its normal WiFi network. If the connection failed, please repeat the process and ensure you entered the correct WiFi details in step 3.

Press the power button twice to toggle between displaying Celsius or Fahrenheit. This will also refresh the last sensing data.

Pressing either of the buttons will switch on the display backlight for a short time. Pressing both the two buttons at the same time will keep the backlight alight constantly. Pressing another time will switch off the backlight.

Switch the device off. Now press and hold the menu button and power buttons together for at least 8 seconds. Release the buttons when you hear the voice guidance " The device will now reset".

Press and hold the power button for 3 seconds until the screen is off. The device is now off.

With the device switched on, press and hold the menu button for 3 seconds. Release the button until the AP icon flashes on the screen.

With the device switched on, press the power button once to trigger a manual data sync. The  $\bullet$  icon will flash while the data is being transferred. You can also hear the voice guidance.

#### Switch On

#### Switch Off

#### Device Setup Mode

### Manual Data Synchronisation

#### Toggle Screen Readings

### Toggle Celsius or Fahrenheit\*

### Display Backlight \*

#### Reset to Default Settings

#### Switch On/Off Voice Guide\*

Launch the app, register if needed and log in. On the main screen, click the "+" to add your device. Scan the QR code on the back of the device, or manually enter the serial number. Follow the onscreen guidance to complete the setup.

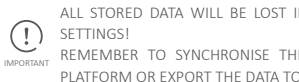

IF YOU RESET YOUR DEVICE TO DEFAULT

HE SENSING DATA TO THE UBIBOT® IoT O YOUR COMPUTER BEFORE RESETTING IT.

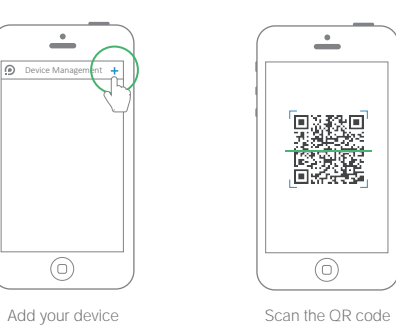

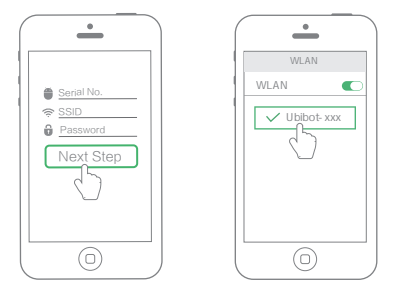

# 【TROUBLESHOOTING 】

# 【PRODUCT CARE 】

 $\triangledown$  Please always follow the instructions contained in this manual.

 $\Box$  Always mount the device on a stable surface.

 $\sqrt{N}$  Keep away from acidic, oxidising, flammable or explosive substances.

# 【WARRANTY INFORMATION 】

# 【WARRANTY CARD】

# 【REPAIR HISTORY】

#### 01 System Protection

Please follow the instructions to properly configure the device. Unconfigured devices will revert to system protection mode to save power.

 $\frac{9}{10}$  11 ①WiFi frequency: The Device can only connect to 2.4GHz networks, channels 1-13.

#### 1. Device setup failure when using the UbiBot App

There are several factors that can affect the setup process. The followings are common issues:

#### 2. Failure to Sync Data Please check the following:

①With the device swithced on, press the power button once to trigger a manual data sync. You can hear "sync completed" after the data being transferred. If it says "sync failed", try the next steps.

#### **ERROR CODES** 】 *Configurate correct WiFi password for the network* of the network configurate that you and ensure that you and ensure that you and ensure that you and ensure that you are the correct WiFi password for the 3.Can I Use the Device without a Network Connection? How do I Access the Data?

②Check that the device has sufficient battery power for the WiFi to work. WiFi takes a lot of power -- the device may be on, but unable to connect to the WiFi. Please check the battery icon on the screen. Recharge the device before it runs out of the power.

③Make sure your device's WiFi router has a working Internet connection (for instance, try to access www.ubibot.io using a mobile connected to the same WiFi).

④If you are using mobile data, check that your SIM card is activated. Check if your mobile data allowance is used up.

 $\overline{\otimes}$  When handling the device, avoid using excessive force and never use sharp instruments to try and open it.

The device will continue working without a network connection and can store up to 300,000 readings in its memory. Real-time readings are displayed on screen and you can access the data in the following ways: ①Move the device to an area where there is a WiFi connection which the device can connect to. Press the button to trigger a manual data sync. You can hear " sync completed" after the data being transferred. You can now take the device back to the measurement location (Recommended). ②Use your mobile phone and enable Internet Connection Sharing. This can work well when your devices are installed in an area with limited or no WiFi coverage.

③Use a Windows laptop and the Micro USB cable to connect to the device manually. You can now perform a data export to your computer using the PC Offline Tools.

#### For any other problems, please visit www.ubibot.io/category/faqs. Alternatively, email customer support at support@ubibot.io to get assistance.

④Set it up with a mobile data card\* . Once you are in range of the network, press the power button once to sync all data with the IoT platform. your mobile data allowance is used up.

#### 4.WiFi Connection Problems Please refer to the list of potential issues above.

If your WiFi password has changed, or if you move the device to a new WiFi environment, you need to go through the device setup again (p.02).

1. This device is warranted to be free of defects in materials and workmanship for a period of up to one year from the original purchase date. This warranty does not cover damage caused by normal wear, misuse, abuse or incorrect repair. To claim under this limited warranty and to obtain warranty service, email Ubibot® Customer Support at support @ubibot io to obtain instructions on how to pack and ship the product back to us.

 2. The following situations will not be covered by the warranty: ①Issues arising after the warranty period has ended ②Malfunction or damage caused by improper or not operating the device according to the instructions.

③Damage occurring from operating device outside the recommended temperature and humidity range, damage from contact with water, damage from applying excessive force to the device or any cables and connectors. ④Natural wear and aging of materials.

⑤Failure or damage caused by unauthorized removal of the product. ⑥We are only liable for faults due to manufacturing or design. We are not responsible for damage caused by Force Majeure or acts of God.

#### 5. Why are my device Temperature readings not accurate?

The measured temperature may be affected by several factors, thus the device may temporarily show inaccurate temperatures during and after the initial setup. Please visit www.ubibot.io/category/faqs/ to view the specific causes and corresponding solutions.

②WiFi password: Go through the device setup again (p.02) and ensure that you have set the correct WiFi password for the network.

③WiFi security type: The Device supports OPEN, WEP, or WPA/WPA2 types. ④WiFi channel width: Make sure it is set to 20MHz or "Auto".

⑤Internet connection: Make sure your device's WiFi router has a working Internet connection (for instance, try to access www.ubibot.io using a mobile connected to the same WiFi).

⑥Low battery power: WiFi uses a lot of power. Your device may be able to power on but may not have enough power for the WiFi. Please charge the device.

⑦Signal strength: Check you are in range for your WiFi, or if using mobile data, make sure you have a good signal.

For direct problem diagnosis, please use the PC Offline Tools to go through the setup process and contact us with the response error code in Tools->Get Device Last Error. This can help us to remotely diagnose. You can download the software at www.ubibot.io/setup/

#### 02 WiFi Connection Failed

Please refer to the Troubleshooting section 4 on page 9.

#### 03 Failed to Connect to Server Please refer to the Common Questions at www.ubibot.io/category/faqs

04 Device Activation Failed Please refer to the Troubleshooting section 1 on page 7.

#### 05 Data Save Failure

This can happen when there is a power disruption while saving data when the power is disrupted while data is being saved.

#### 06 Incorrect Data Format This can happen when there is a power disruption while saving data.

#### 07 Data Sync Failed Please refer to the Troubleshooting section 2 on page 8.

#### 08 No SIM Card Found Please check the SIM card is correctly inserted.

#### 09 Mobile Data Network Failure Please check your SIM card is set up correctly and has been activated.

Two ways to fix the device: ①using screws to mount on a plain surface.

②using cable tie to secure. The diameter of the mounting hole is 6.8mm.

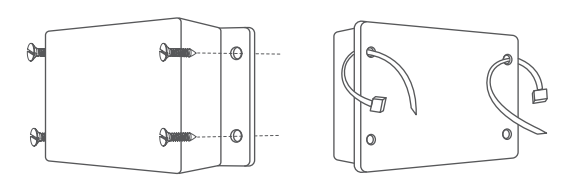

# Making Sense of Your World

 $\bullet$ n Ex **UBIBOT** 

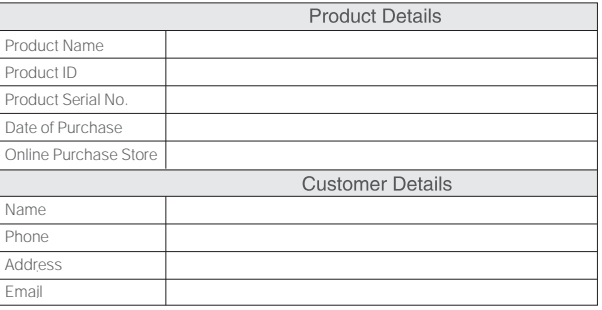

Thank you for buying the UbiBot GS1. If you have any problems and wish to claim under the limited warranty, first contact our customer service team using the email address on the back of this book. If Customer Service asks you to return you product to us, please complete the following details and include this form in the package.

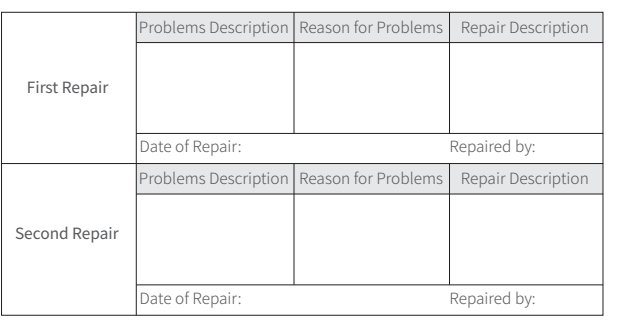

 $\triangle$  Only to be completed by UbiBot technicians